## **티업엔조이 조인프로그램**

# **Quick Guide**

목차

**1. 메인 페이지 하단 2. 조인모드로 전환하기 3. 조인 고객 등록하기**

2019.10.17

※용어정의

개설자: 해당 조인 오픈 매니저 조인자: 매니저

본 프로그램은 에이전시 분들의 조인 예약에 대한 편의성 증진을 위해서 기획 개발되었으며 모든 저작권은 티업엔조이에 있음을 알려드립니다.

#### **<티업엔조이 운영알림> #조인프로그램**

예약 후 조인모드로 전환하시면 고객 및 팀원들의 참여로 조인에 도움이 될 수 있습니다.. (타 에이전시 끼리의 조인은 아직 진행되지 않습니다)

#### **#고객용 공지내용**

티업엔조이에서는 고객들에게 조인현황을 아래와 같이 공지

<티업엔조이> #조인현황# (범례: 조인된 남●여○, [일행]) ! 2019.10.18 금 베스트밸리 18:26 누구나 8.0만 [ ○ ● ] ! 2019.10.21 월 SKY72할인 06:34 팀4인 13.9만

#### **#조인프로그램 간략안내**

<1> 내거와 내팀 조인만 보입니다

18홀 조인 메뉴에는 자신이 참여할 수 있는 조인만 나타납니다. 만약, 해당 티타임이 '혼자만 + 티업고객' 모드면 고객에게는 보이고 팀원에게도 안 보입니다.

<2> 조인관리가 편합니다

'고객에게 SMS를 편하게 실수없이 보낼 수 있습니다.'

조인 시에 고객의 전화번호만 제대로 넣으면 매니저님 휴대폰에서 조인페이지의 고객명 옆의 'SMS' 버튼 클릭만으로 조인문자가 생성되고 해당 문자를 매니저님 번호로 고객에게 보낼 수 있습니다.

<3> 안전합니다.

티업엔조이 고객은 현재 신용카드 예약보증을 한 경우에만 조인 참여가 가능합니다. 예약해 놓고 안 가시는 일에 대한 방어가 가능합니다.

### **메인 페이지 하단 (예약관리 페이지 동일한 기능 제공)**

- **1. 티업고객만 (혼자만 모드), 팀원들끼리 조인으로 예약 진행 한 티타임에 대해서만 공유됩니다.**
- **2. 이를 위해서는 조인모드로 전환을 하시면 됩니다.**

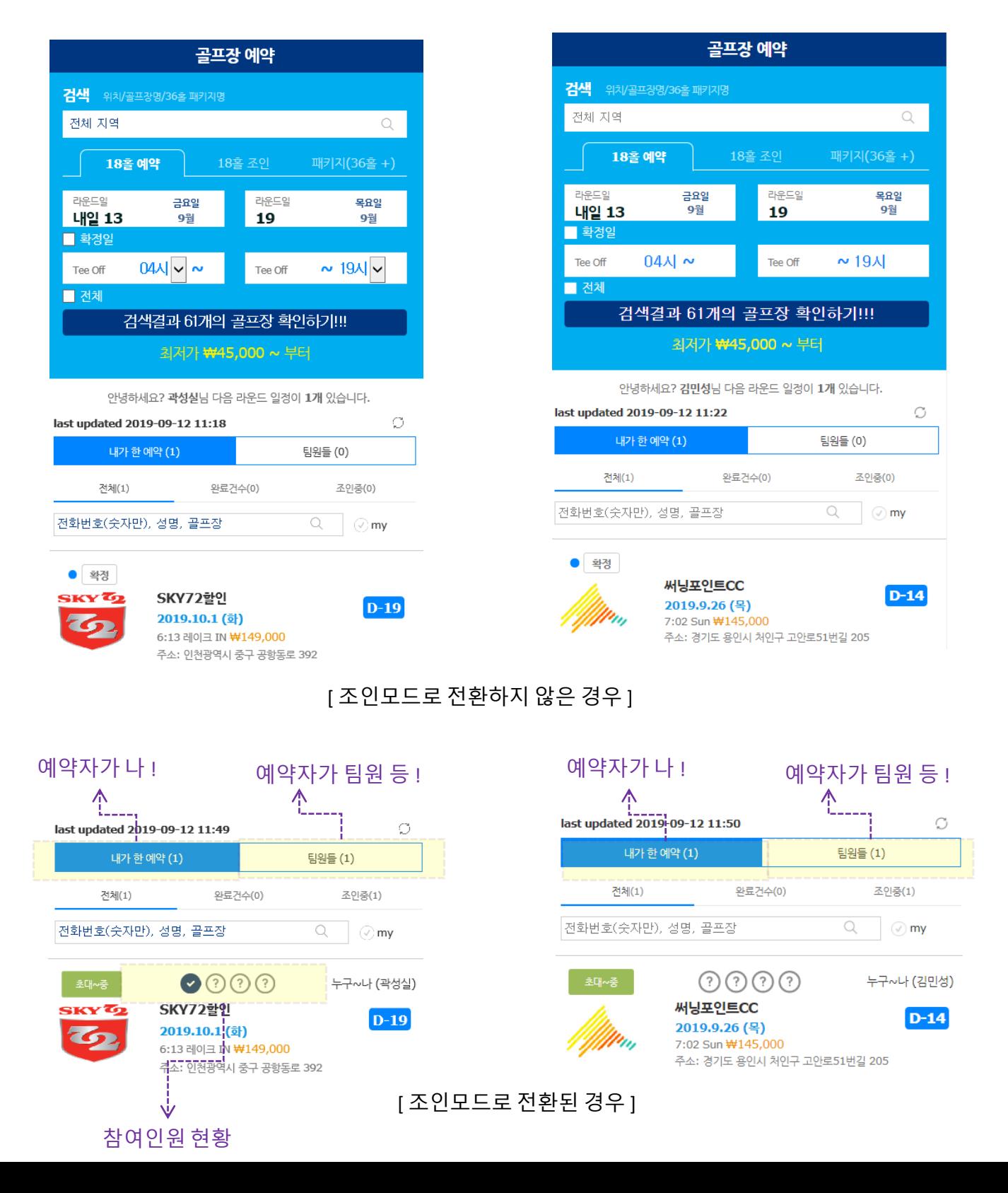

## **조인모드로 전환하기**

## **Step01. 조인모드 활성화**

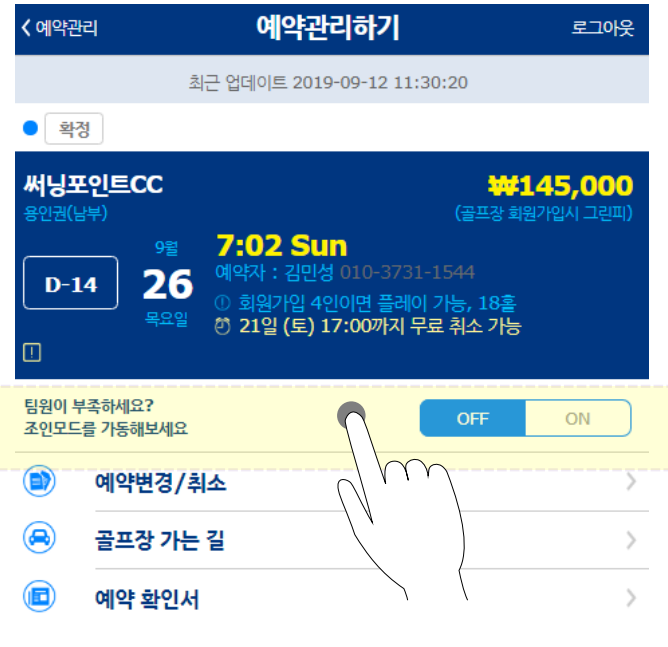

#### **클릭하여 조인모드 진입**

## **Step02. 조인설정 진행**

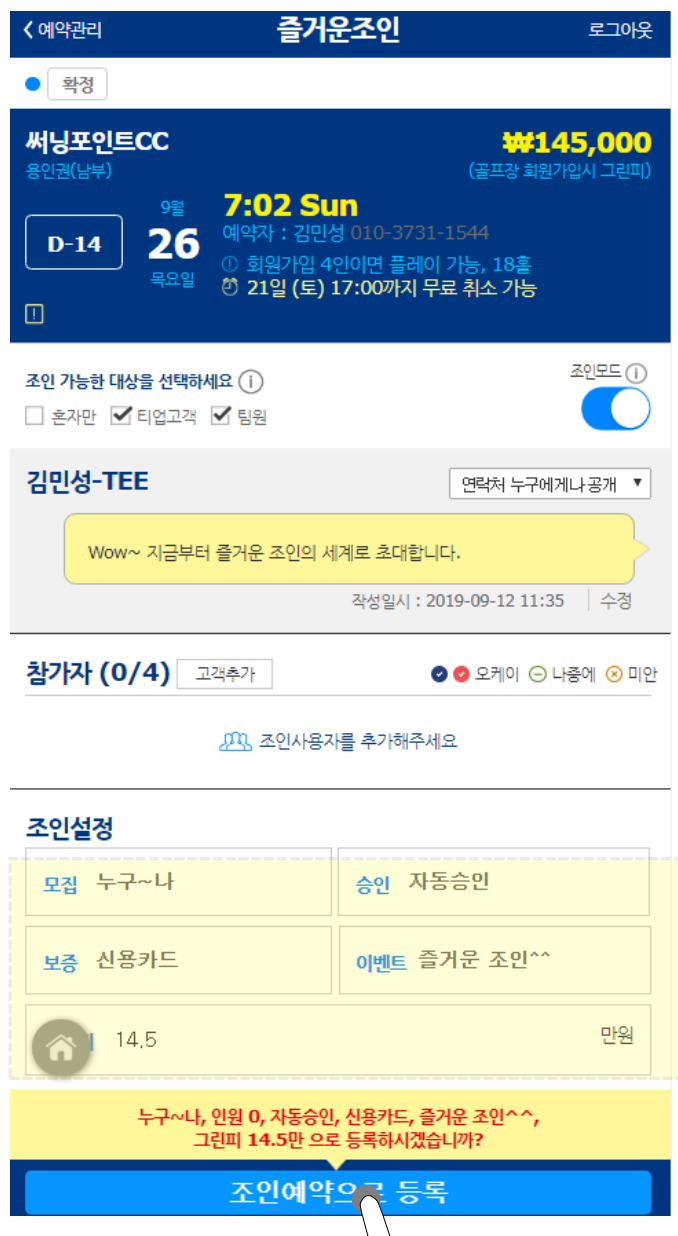

**위 조인설정 값을 설정 후 조인모드로 진입**

**(현재 신용카드 보증은 고객에게만 해당됨)**

**조인모드: 혼자만, 티업고객, 팀원은 물음표 클릭시 자세한 설명이 나타남.**

#### Notice

- 타 에이전시 와의 조인은 추후 오픈 됨

## **조인 고객 등록하기**

### **Step01. 고객추가 버튼 클릭 후 수정하기 진행**

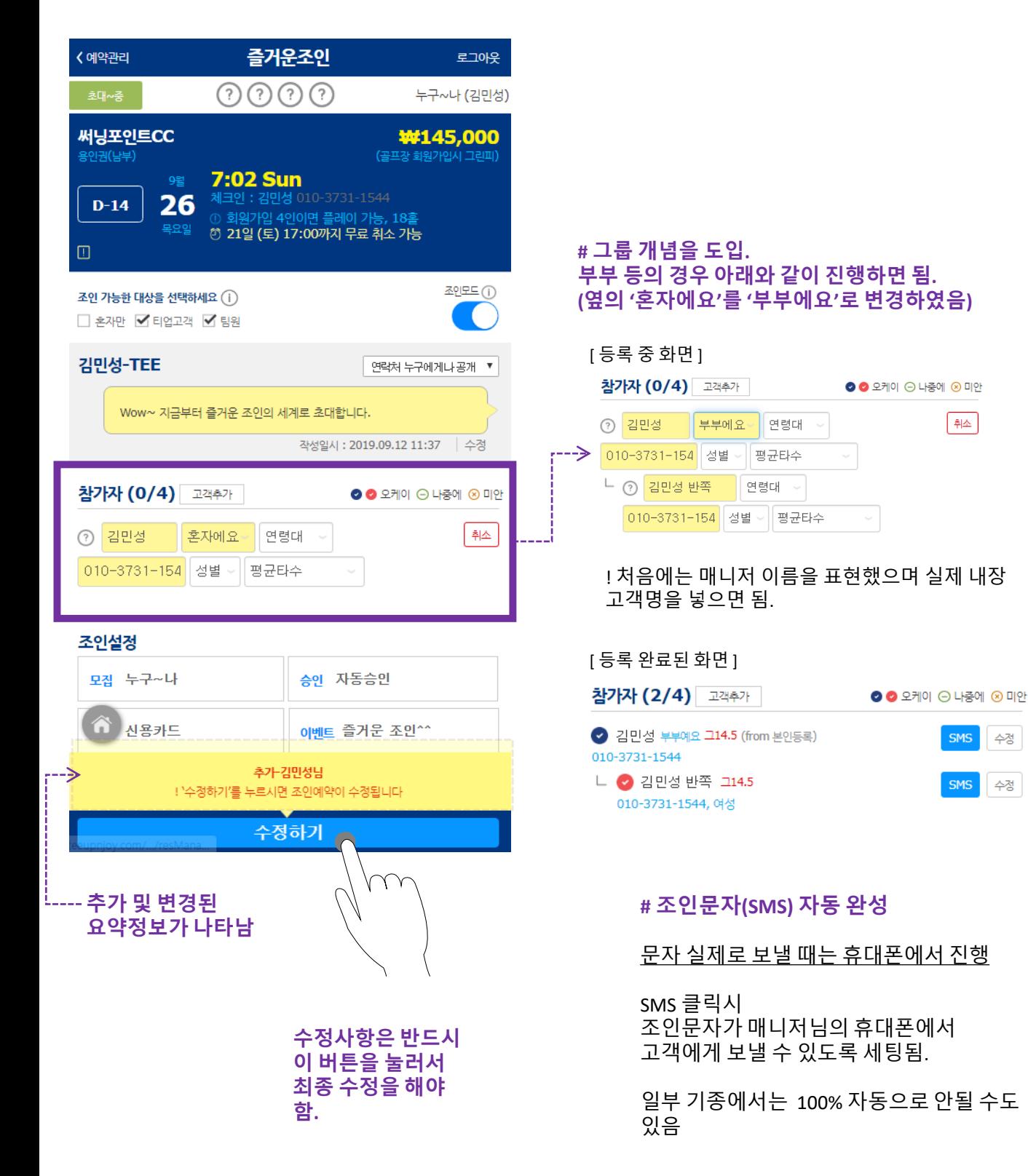

#### **조인자 버전**

## **조인 고객 등록하기**

한 그룹으로만 고객등록 가능함.

### **Step01.** 최초 조인 시 **고객정보 인원 체크 후 조인신청하기**

**Step02.** 추가/변경 시 **기존 고객 정보에서 인원 체크 후 조인변경하기**

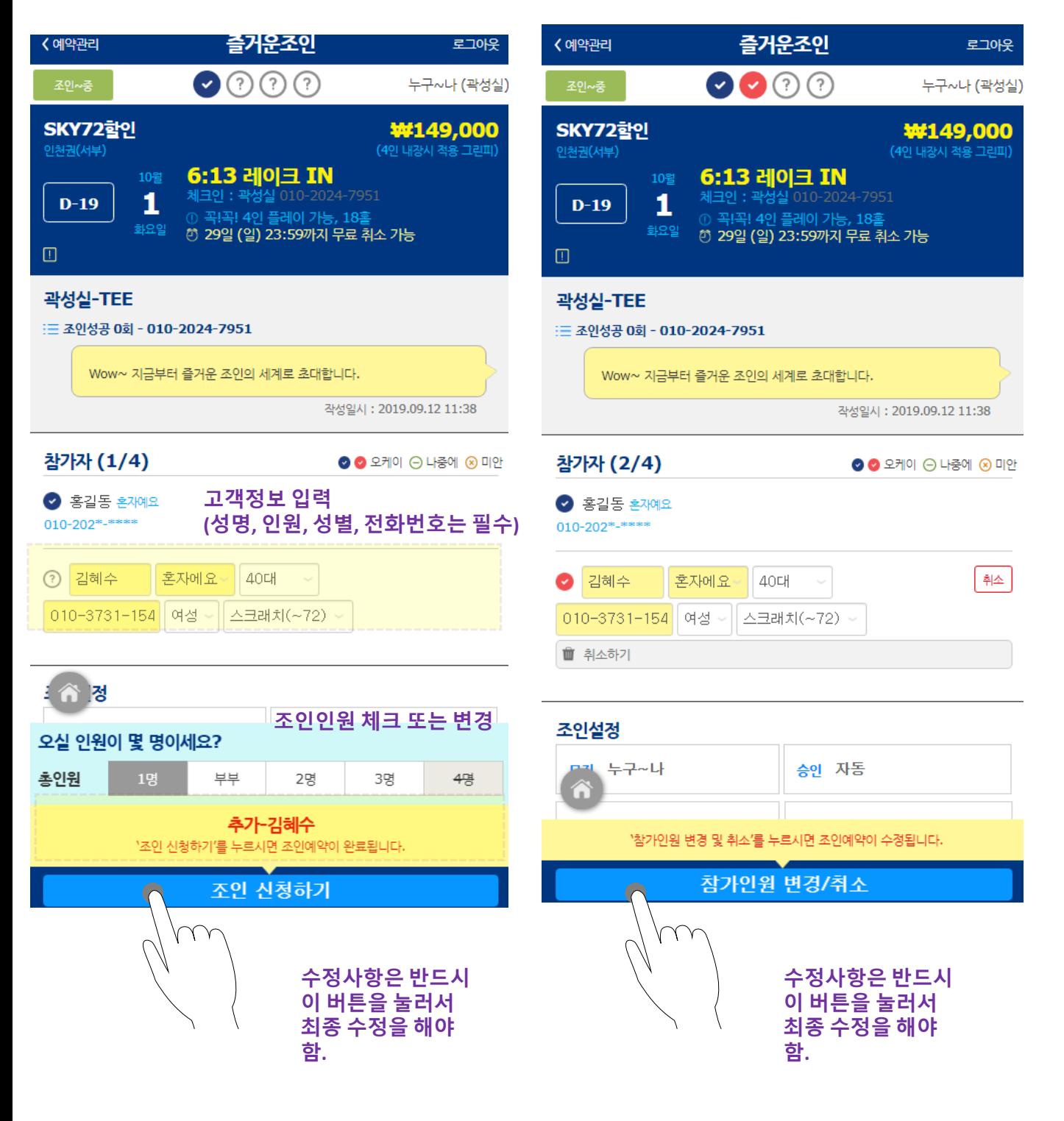